# How to Submit an Amendment Request?

## **Note**

Amendment of Stamp Certificate is only permissible for correction of errors that:

- 1. Do not affect the stamp duty amount and
- 2. The error was made at the point of stamping

# For Example:

- Misspelt name of parties
- Omitted names of parties
- Incorrect Identity/ Passport number
- Incorrect property details

| Table of Contents                                |               |  |
|--------------------------------------------------|---------------|--|
| Login and Locate Request Form                    | Page 2        |  |
| Fill in the Amendment Request Form               | <u>Page 3</u> |  |
| Review Your Request and<br>Submit                | <u>Page 4</u> |  |
| Glossary                                         | Page 6        |  |
| Annex A: How to Attach Your Supporting Documents | <u>Page 7</u> |  |
| Technical Errors and Resolution                  | <u>Page 8</u> |  |

# **STEP 1 Login**

- Go to e-Stamping Portal
- Login as an Individual User or Business User\*
- \*If you do not have Singpass, please use Non-Login Services instead.

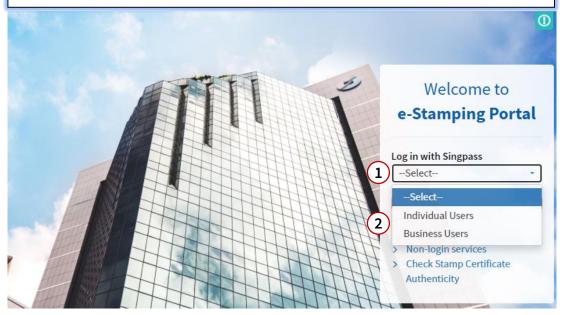

## **Step 2 Locate the Amendment Request Form**

- Upon successful login, you will be shown our e-Stamping Portal home page.
- Select 'Requests' then 'Amendment to Stamp Certificate'.

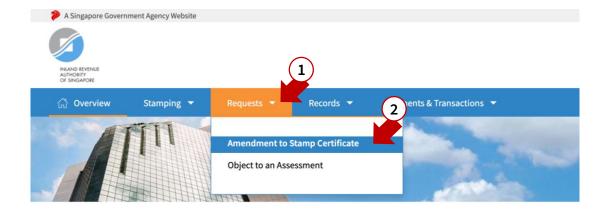

## **STEP 3 Fill in the Amendment Request Form**

For assistance on the fields, please refer to our glossary <u>here</u>

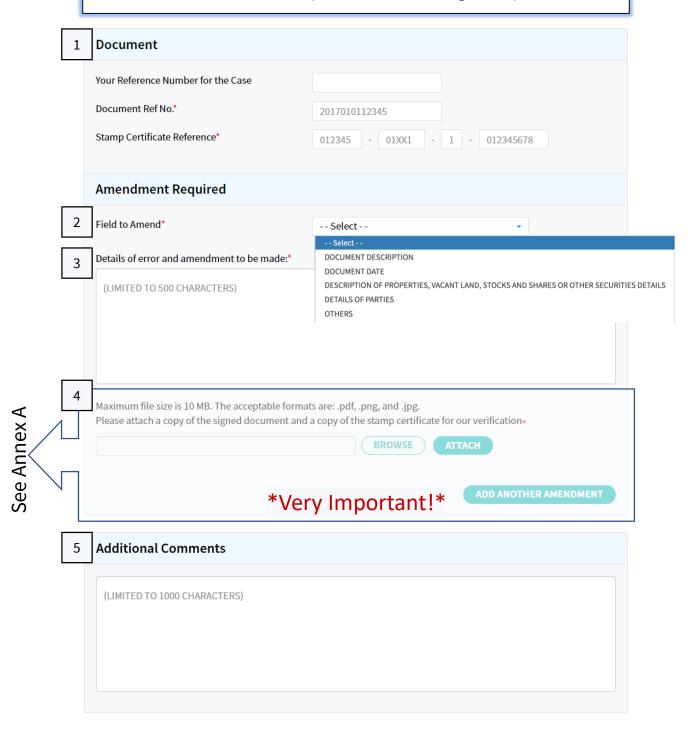

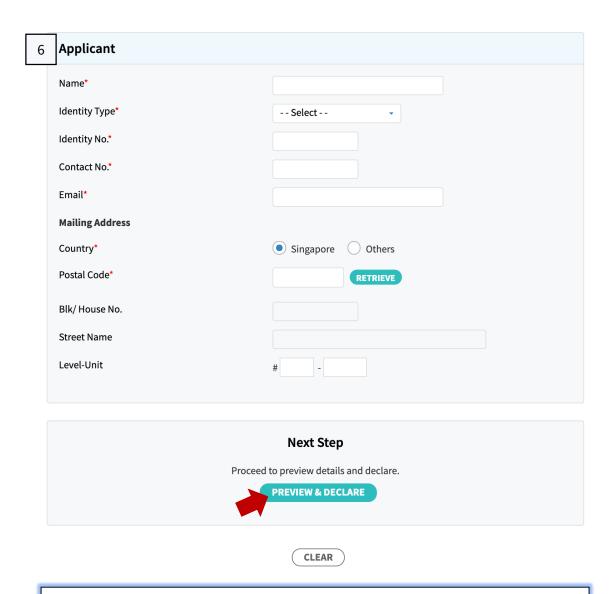

# **Step 3 Preview and Declare**

- In here, you will be shown a summary of your request form
- Please review all the information before submitting

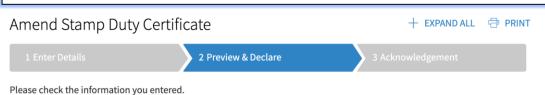

To make changes, click the EDIT DETAILS button below.

### Step 4

- If all the details are correct, click 'Submit' to proceed
- If you would like to make more edits, click 'Edit Details'

#### Declaration

#### I declare that:

- The information given in this form is true, correct and complete to the best of my knowledge.
- I am aware that there are penalties for furnishing an incorrect or late stamping.

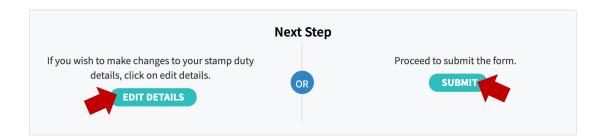

## Step 5

Your request has been submitted to us, please take note of your SD Case Reference Number and your Case Officer's Name. Your Case Officer will contact you once the amendment is complete

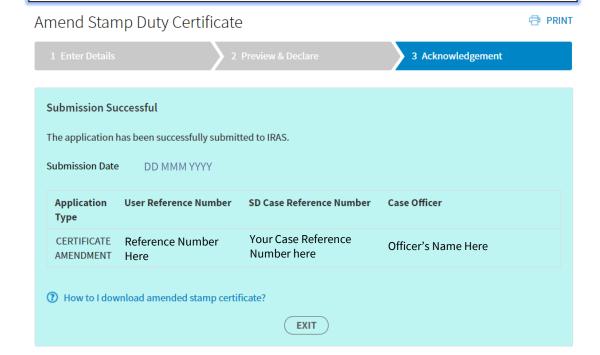

# **Glossary**

| Field<br>No. | Field                                     | Field Description                                                                                                    |
|--------------|-------------------------------------------|----------------------------------------------------------------------------------------------------|
| 1            | Document                                  | Your Reference Number for the Case: You may give your submission a reference number for your easy identification. Otherwise, you may leave it blank.  Document Ref No. and Stamp Certificate Reference: These are available on the stamp certificate you wish to amend   |
| 2            | Field to<br>Amend                         | Please indicate the most appropriate field to let us know which part of your e-Stamping submission requires amendment.                                                                                                    |
| 3            | Details of error and amendment to be made | Please share with us what mistakes were made in your submission and how it should be amended.                                                                                                    |
| 4            | File<br>Attachment                        | For the amendment request stated in Field 3, please provide us with supporting documents such as a copy of the Tenancy Agreement, Sale and Purchase Instrument, Share Transfer Instrument etc.  Please view Annex A (page 7) for a guide on how to attach the documents. |
| 5            | Additional<br>Comments                    | If you wish to provide our officers with further information relating to your request, you may indicate them here.                                                                                                    |
| 6            | Applicant's<br>Details                    | Our amendment officers will be in touch with you via the contact details provided here.  For Individual/ Business Users Your information will be auto-populated.  For Non-Login Service users Please fill in everything                                                  |

### **Annex A: How to Attach Your Supporting Documents**

- i.e. Tenancy Agreements, Sale and Purchase Agreements etc.
- 1. Select 'Browse'
- 2. Choose your supporting documents to attach. The name of the selected document will appear in the text field
- 3. Select 'Attach'
- 4. Attached document(s) will be shown below

#### **Demonstration:**

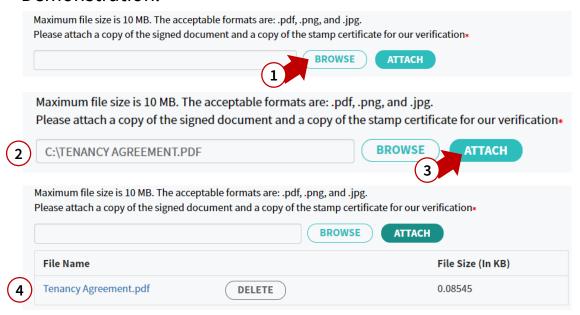

# Technical Error 1 - Access Denied Page

# Sample

# **Access Denied**

You don't have permission to access

"http://estamping.iras.gov.sg/WebForms/Correspondence/COR0007.aspx" on this server.

Reference #18.7f561b3a.1600159473.36647e1

If you have seen a similar 'Access Denied' error page, it means that you have either:

- Copied and pasted your input from an external source into the field(s); or
- b) Input with special characters in the field(s) (i.e. @, +, " ", (), \*, /); or

Please ensure you have not done the above two and try again

# Technical Error 2 - Unable to Process Your Request

# Sample

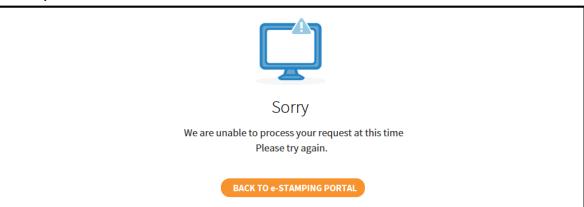

If you have seen this page, it means that you have either:

- Copied and pasted your input from an external source into the field(s); or
- b) Input with special characters in the field(s) (i.e. @, +, " ", (), \*, /); or
- c) Input an invalid information (i.e. 31 Feb 2020 does not exist)

Please review the information and try again

# **Technical Error 3 - ICAP ERROR**

# Sample

ICAP Error (icap\_error)

An error occurred while performing an ICAP operation. Blocked file type detected. Shockwave Flash file, v5+ (.swf), File. FRM0013.aspx, Sub File. //cti00\$cphMainSucApplicantDetails\$txtApplicantRef, Vendor: Kaspersky Labs; Engine version: 8.6.1.71; Pattern version: 200807.08080.15392666; Pattern date: 2020/08/07 08:08:00
There could be a network problem, the ICAP service may be misconfigured, or the ICAP server may have reported an error.

or assistance, contact your network support tean

Generally, this is a result of an application on your network (e.g. Antivirus/ Malware) that is trying to embed the flash file into your request. Such files are blocked by our network, resulting to this error.

Please approach your IT administrator for assistance.

# <u>Technical Error 4 – Business User 'Error</u> in web site'

## Sample

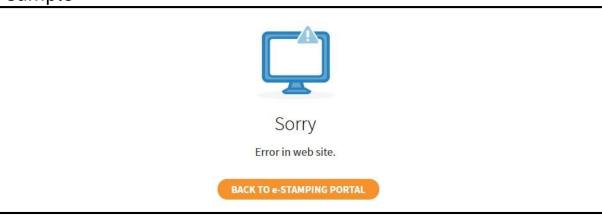

The above error message will be shown if you have logged in with a Corppass ID that <u>did not have a registered e-Stamping Account</u>. Please consider:

- 1. Stamping your document(s) on behalf of your company as an Individual User. There will not be personal tax implications.; Or
- 2. Advise your Corppass admin to register for an account at our e-Stamping Portal home page. Thereafter, proceed to Corppass to assign e-Stamping e-Service.

# <u>Technical Error 5 – Business User</u> <u>Authentication Error</u>

# Sample

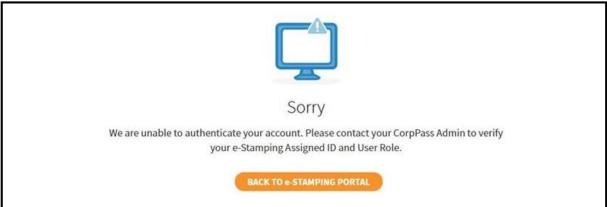

The above error message will be shown if you have logged in with a Corppass ID that has an e-Stamping assigned ID but

- 1. You have not been assigned e-Stamping e-Service within Corppass; or
- 2. The e-Service user assignment was not done properly; or
- 3. The Corppass ID is no longer in use

Please approach your Corppass admin or <u>contact Corppass</u> for assistance.

- This segment is intentionally left blank-